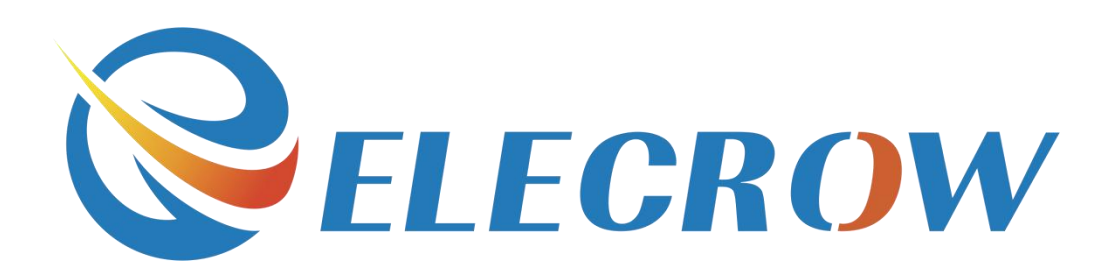

# 5.0 Inch HDMI Touch Screen for the Raspberry Pi **User Guide**

Doucument Date: 1th Sep 2016

Doucument Author: Island [\(island@elecrow.com\)](mailto:island@elecrow.com)

West of F-building 8th floor, Fusen industry park , Gushu Hangcheng road ,Bao'an Ave,Shenzhen city, China E-mail: [wilson@elecrow.com](mailto:jarvan@elecrow.com) <sup>1</sup>

## **1. Product Overview**

This is a 5-inch screen for the raspberry pi/beaglebone black which are specific open source products. Compared with other touch screen,its advantages is listed below:

- 1, a larger screen: 5-inch screen magnification of 480 \* 800 resolution.
- 2, support for multi-system.
- 3, support the 2nd generation Raspberry Pi model B Raspbian system.
- 4, support for Raspberry Pi B / B + Pidora, Raspbian, Arclinux, XBMc system.
- 5, support beaglebone black Angstorm, Android4.2.2.
- 6, compatible with raspberry pi 3.
- 7, HDMI input, faster, smoother transmission.

8, cross-platform support, support Raspberry Pi, Beaglebone, follow-fly, support more platforms.

### **2. List of supported operating systems**

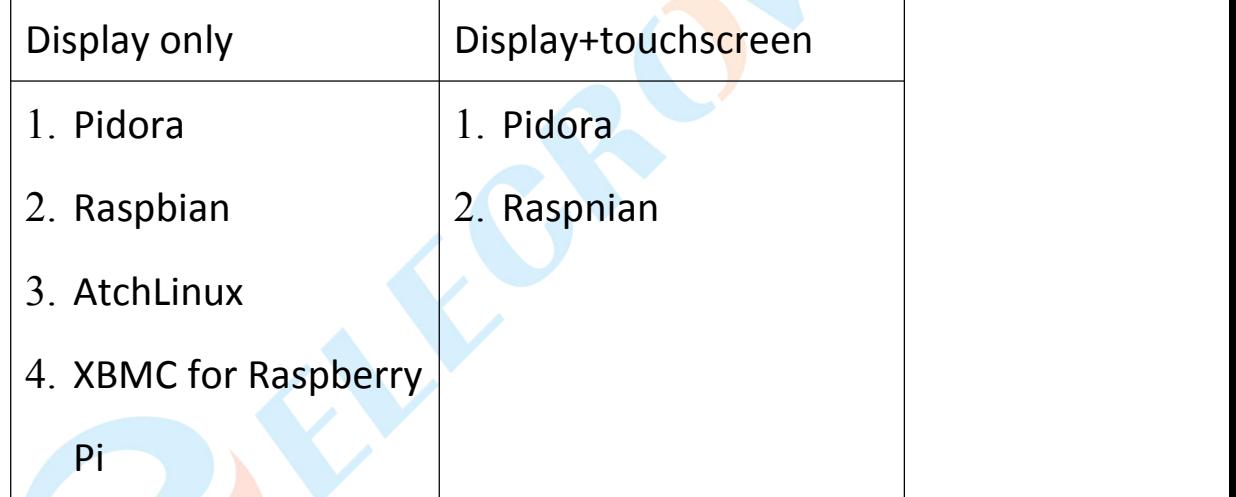

**3. LCD module parameters**

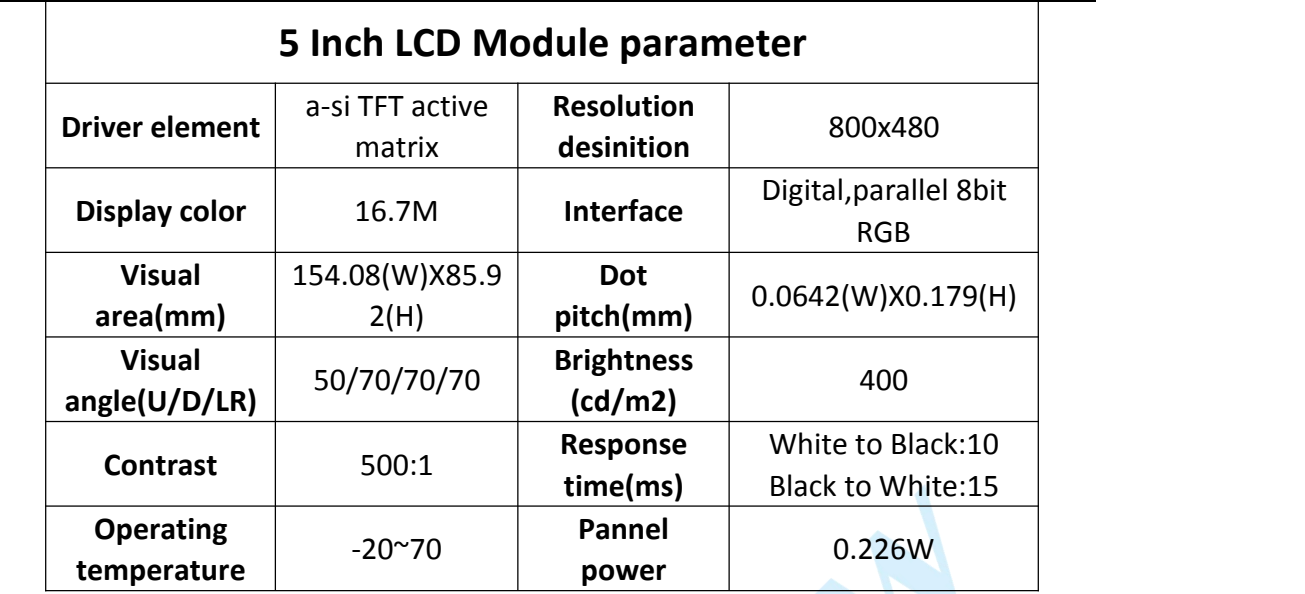

### **4. Introduction and hardware connection**

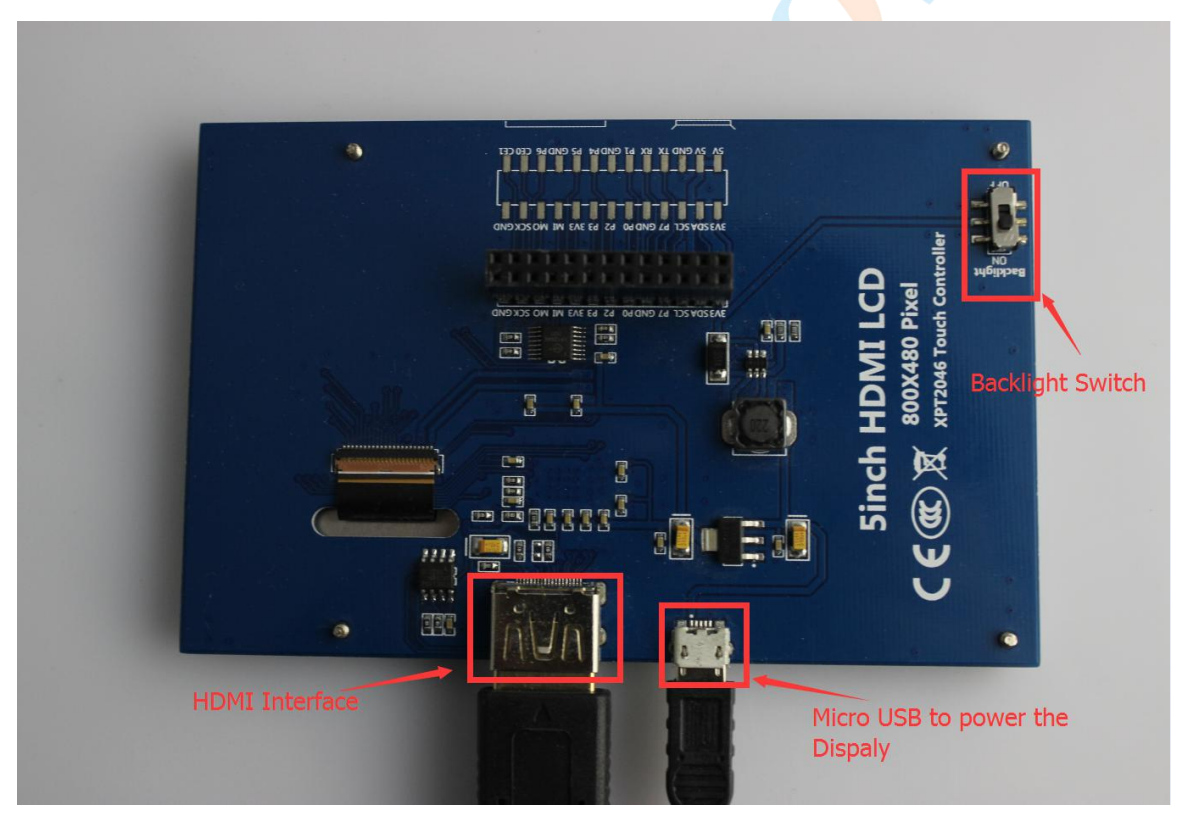

To ensure proper use, please in strict accordance with the following connections, and be not reversed.

4.1 Display Connections

1) Turn the Backlight Switch to the ON side

2) HDMI cord connected to the HDMI port

West of F-building 8th floor, Fusen industry park , Gushu Hangcheng road ,Bao'an Ave,Shenzhen city, China

E-mail: [wilson@elecrow.com](mailto:jarvan@elecrow.com) <sup>3</sup>

- 3) Mini USB powered to screen
- 4.2 Raspberry pi connections

1) Plug the display into the device then connect. .

2) Connection method is as showed in the following picture:

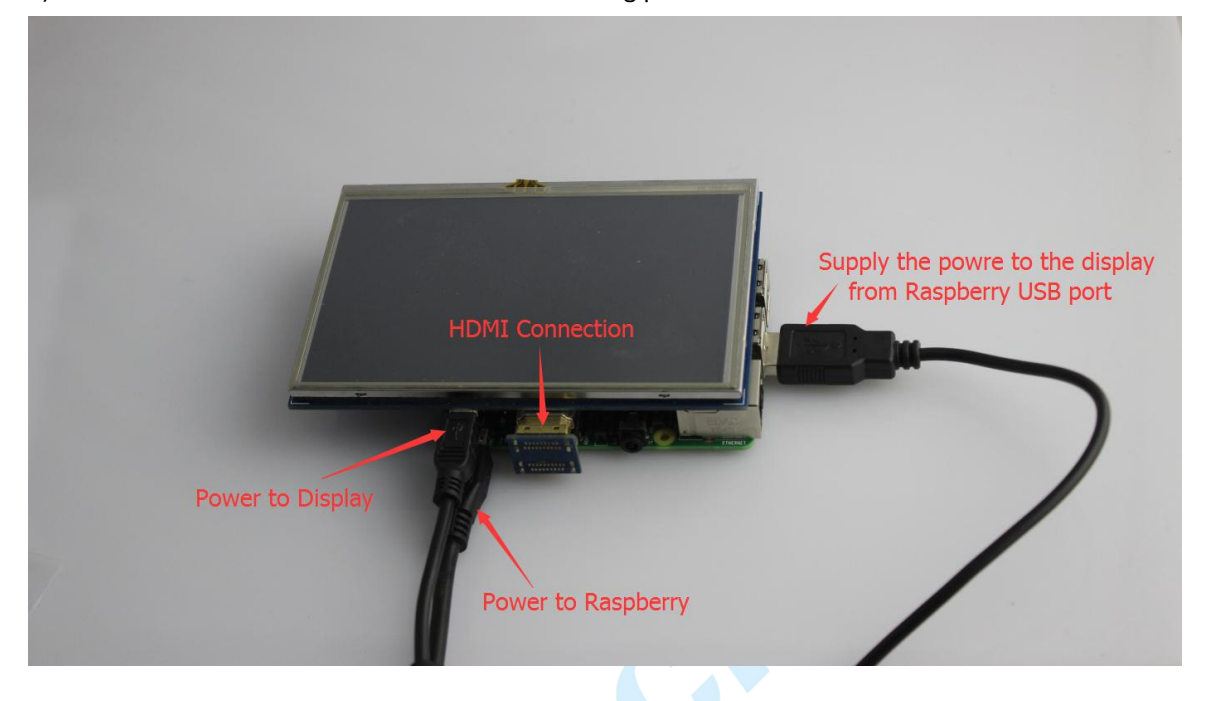

### **5. System Mirror Installation Instructions**

5.1 Raspberry Pi Raspbian system installation method

1) Download the mirror file of Raspbian system that we have provided for you.

5 Inch Display Configured system for B+ 2B:

[https://www.dropbox.com/s/2ym7k6p76rmz5m5/5%20inch%20configured%20system%20for%2](https://www.dropbox.com/s/2ym7k6p76rmz5m5/5%20inch%20configured%20system%20for%20B%2B2B.zip?dl=0) [0B%2B2B.zip?dl=0](https://www.dropbox.com/s/2ym7k6p76rmz5m5/5%20inch%20configured%20system%20for%20B%2B2B.zip?dl=0)

#### 5 Inch Display Configured system for 3B:

[https://www.dropbox.com/s/kpd5nuyhaqcxlbm/5%20inch%20configured%20system%20for%20R](https://www.dropbox.com/s/kpd5nuyhaqcxlbm/5%20inch%20configured%20system%20for%20RPI3.zip?dl=0) [PI3.zip?dl=0](https://www.dropbox.com/s/kpd5nuyhaqcxlbm/5%20inch%20configured%20system%20for%20RPI3.zip?dl=0)

2) Download link for driver:

5 inch display driver for RPI B+2B

[https://www.dropbox.com/s/n6zdfkhj1b0fmk4/5%20inch%20dispaly%20driver%20for%20RPI%2](https://www.dropbox.com/s/n6zdfkhj1b0fmk4/5%20inch%20dispaly%20driver%20for%20RPI%202B%20B%2B.zip?dl=0) [02B%20B%2B.zip?dl=0](https://www.dropbox.com/s/n6zdfkhj1b0fmk4/5%20inch%20dispaly%20driver%20for%20RPI%202B%20B%2B.zip?dl=0)

5 inch display driver for RPI 3B

[https://www.dropbox.com/s/l31dyb8jruyicd1/5%20inch%20dispaly%20driver%20for%20RPI%20](https://www.dropbox.com/s/l31dyb8jruyicd1/5%20inch%20dispaly%20driver%20for%20RPI%203B.zip?dl=0) [3B.zip?dl=0](https://www.dropbox.com/s/l31dyb8jruyicd1/5%20inch%20dispaly%20driver%20for%20RPI%203B.zip?dl=0)

3) Prepare the software tool: Panasonic\_SDFormatter and Win32DiskImager Panasonic\_SDFormatter download site:

[https://www.sdcard.org/downloads/formatter\\_4/index.html](https://www.sdcard.org/downloads/formatter_4/index.html)

West of F-building 8th floor, Fusen industry park , Gushu Hangcheng road ,Bao'an Ave,Shenzhen city, China

E-mail: [wilson@elecrow.com](mailto:jarvan@elecrow.com) <sup>4</sup>

4) First you need to format the TF card with Panasonic\_SDFormatter: Insert the TF card into computer USB port with a TF card reader, open the Panasonic\_SDFormatter, If the computer's external memory is only a TF card, the TF card is selected by default, click the "option "

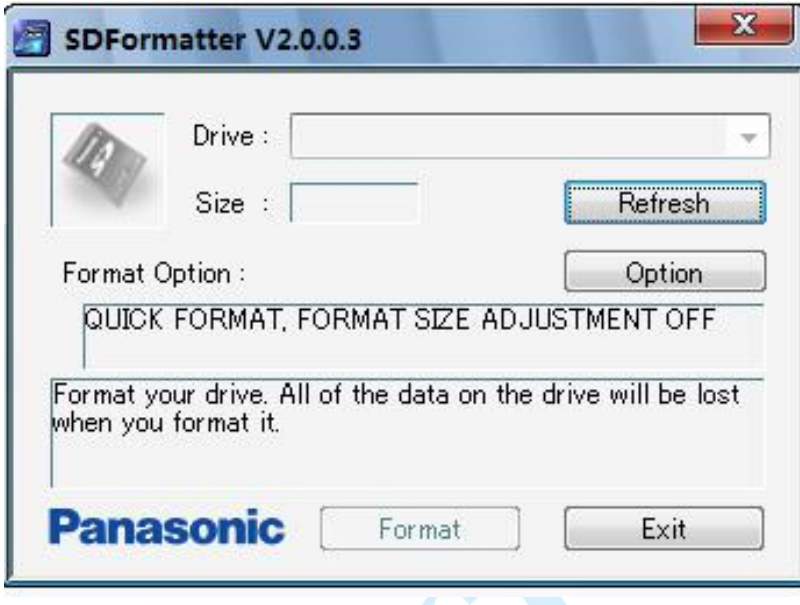

Choose the "on", then click the "OK", finally click "format"

Note: If you want to load a Raspberry Pi B +  $/$  2B system, the storage of TF card can not be **lower than 8G. raspberry pi 3 system is preferably 16G.**

5) Open the Win32DiskImager.exe software, choose the system image prepared

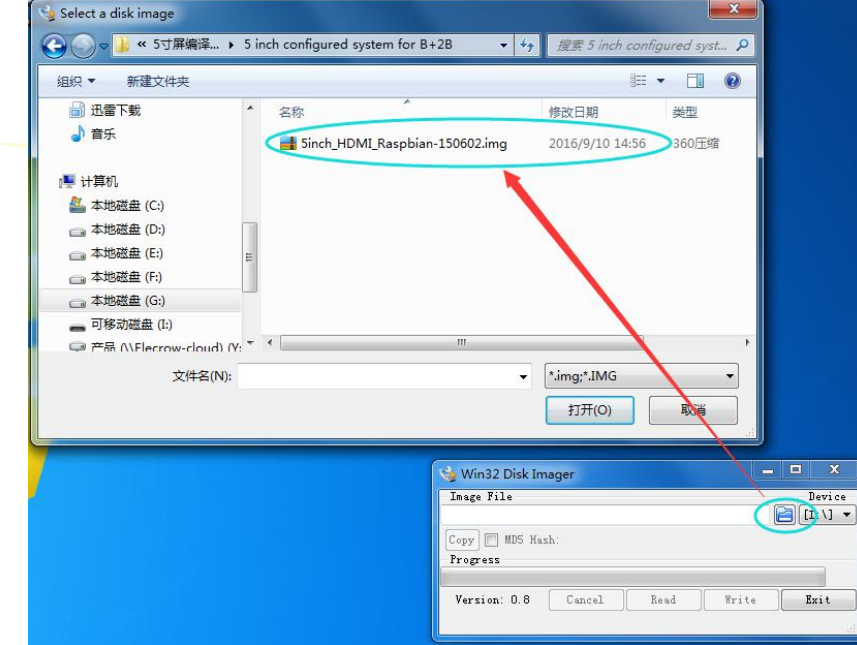

Then click [write] to burn the system file. (File extension is ".img")

West of F-building 8th floor, Fusen industry park , Gushu Hangcheng road ,Bao'an Ave,Shenzhen city, China

Shenzhen Elecrow Tech. Deve. Co., Ltd.

Website: [www.elecrow.com](http://www.elecrow.com/)

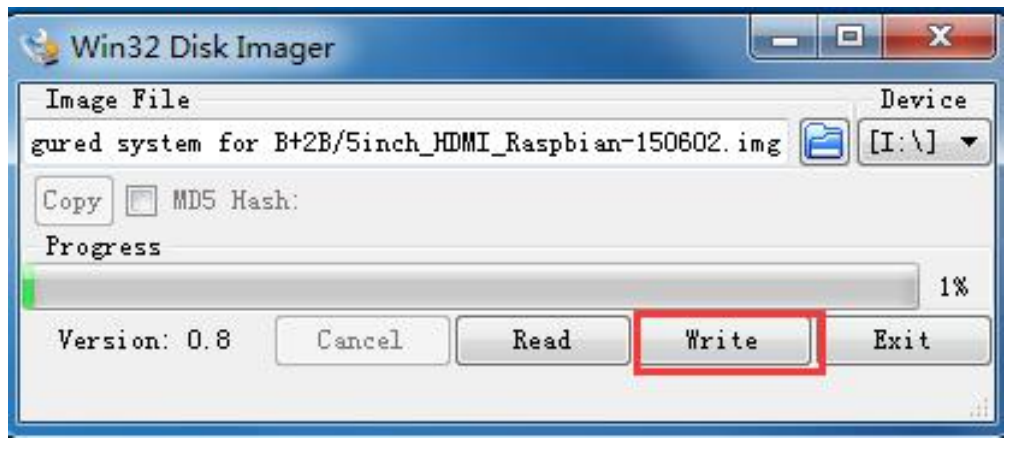

6) Save the file, pull out the TF card.

7) Connect the cord, insure the connection correct, insert the TF card into the Raspberry Pi, and it can be used after power supply.

Note: When using the Raspberry Pi B / B +, If you do not use the touch screen function, you **can just download the latest official firmware. Then found "config.txt" file after the successful installation, replace the following files to the contents of folder file:**

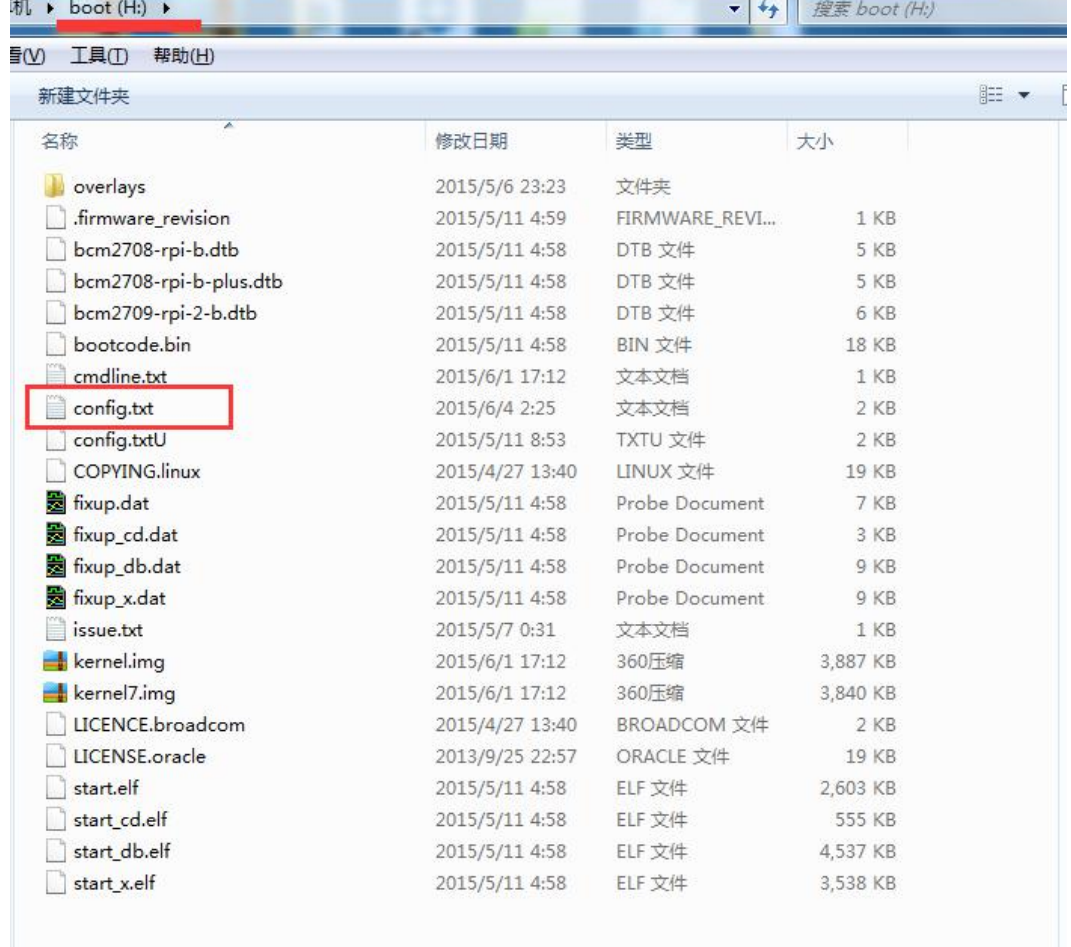

# uncomment if hdmi display is not detected and composite is being output

West of F-building 8th floor, Fusen industry park , Gushu Hangcheng road ,Bao'an Ave,Shenzhen city, China

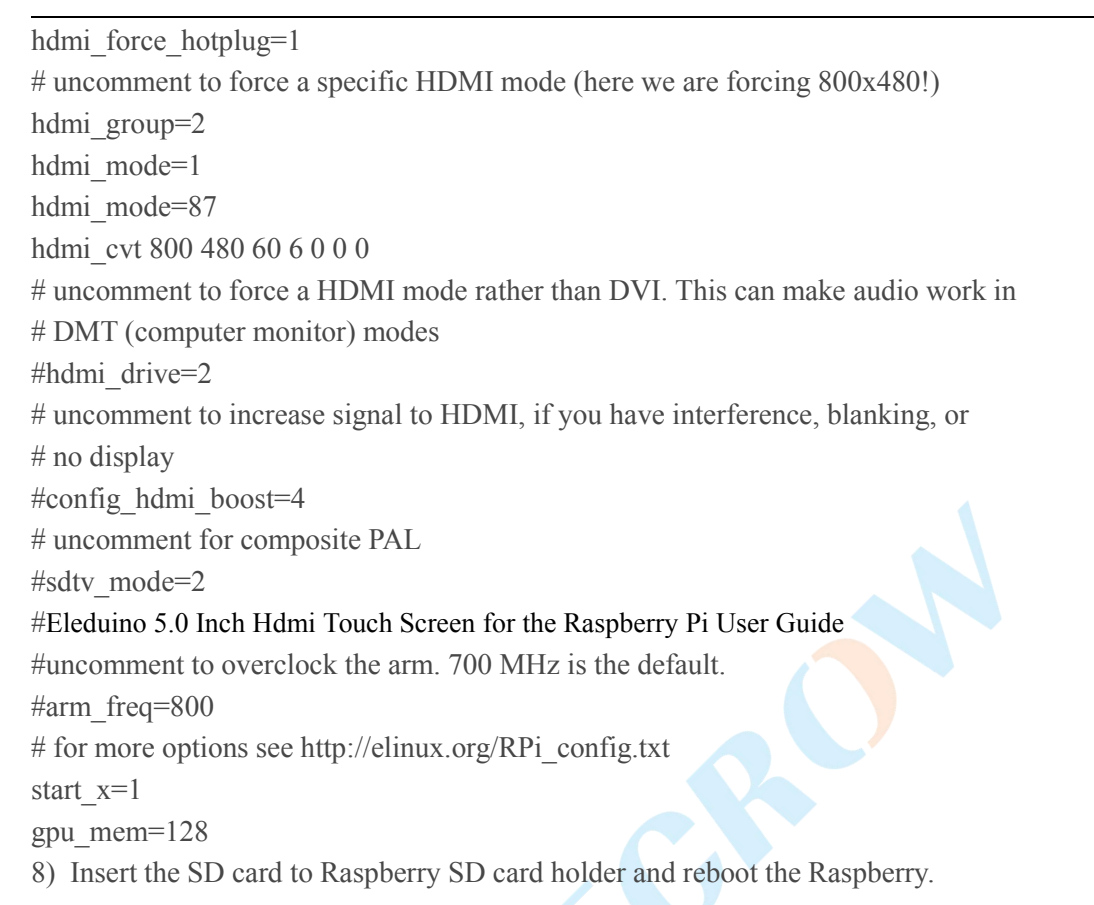

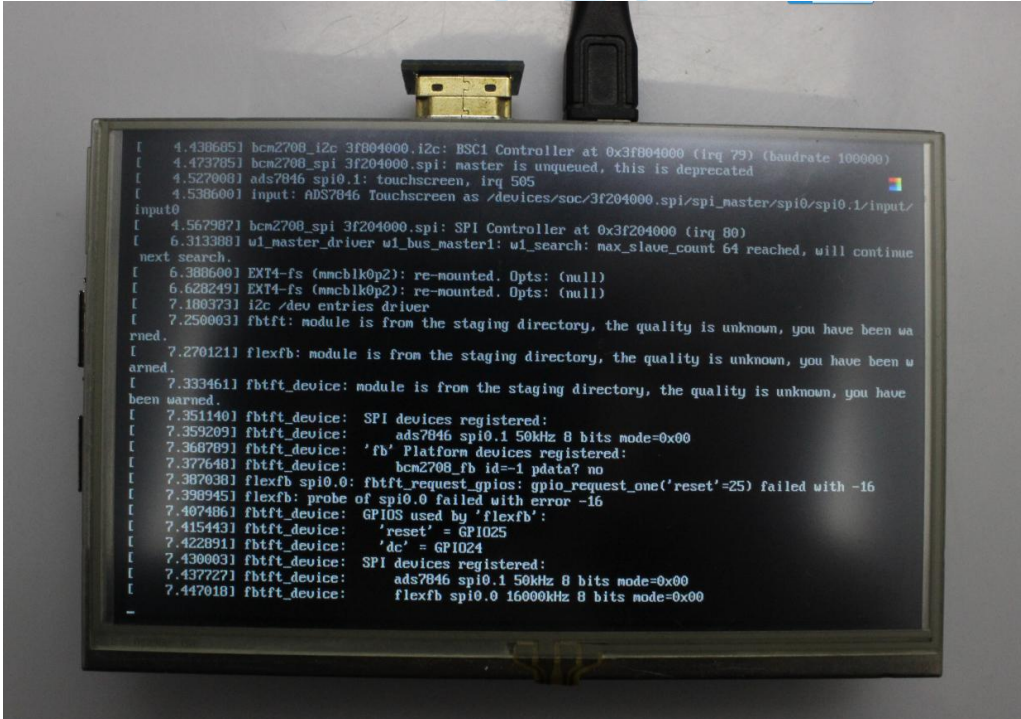

West of F-building 8th floor, Fusen industry park , Gushu Hangcheng road ,Bao'an Ave,Shenzhen city, China E-mail: [wilson@elecrow.com](mailto:jarvan@elecrow.com) <sup>7</sup>

Website: [www.elecrow.com](http://www.elecrow.com/)

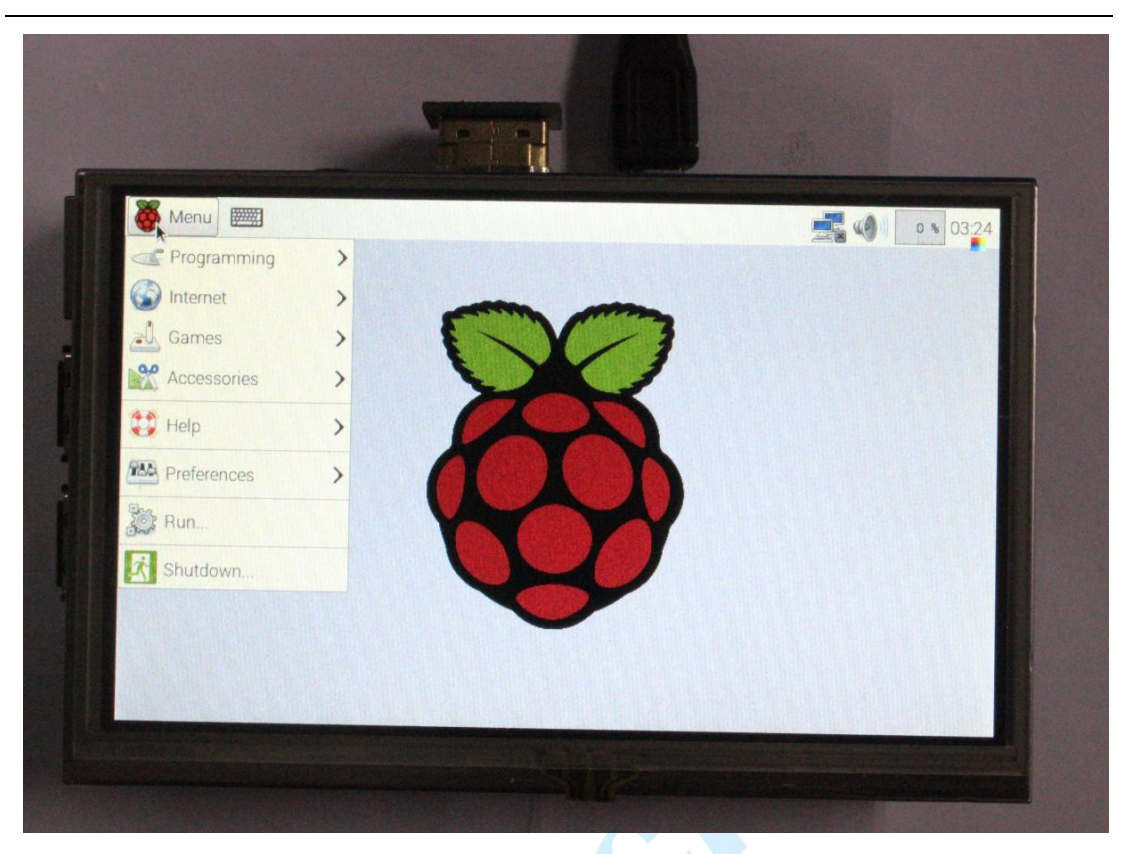

5.2 Also you can configure the driver to your own system. The method like as bellow:

1) According to the previous link, download the corresponding driver.

2) Transfer the driver file to your Raspberry.

3) sudo raspi-config

Enable Boot to Desktop/Scratch -> Desktop Log in as user 'pi' at the graphical desktop Input:

tar xvf LCD-show-150602.tar.gz //If you use Raspberry 3B thatyou should change the name of the driver

cd LCD-show

sudo ./LCD5-show

Then reboot, you will enjoy the touch function and wish you have a fun.

### **6. Contact Information**

For Technical Support: **[Island@elecroe.com](mailto:Island@elecroe.com)** For Sales Support: [Order@elecrow.com](mailto:Order@elecrow.com) Website: [www.elecrow.com](http://www.elecrow.com)